**DIRECCIÓN DE GENERAL DEL TALENTO HUMANO**

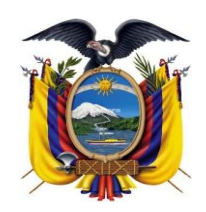

DEPARTAMENTO DESARROLLO DE PERSONAL

2022

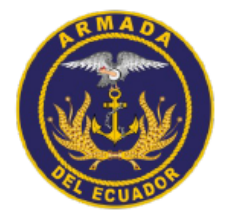

# Manual de Usuario | septiembre 18

**MU-ARE-DIRPER-DEP-2022-004**

**Versión: 1.0.0**

Manual de Usuario Registro Tallas Uniformes Navales

**DIRECCIÓN DE GENERAL DEL TALENTO HUMANO**

DEPARTAMENTO DESARROLLO DE PERSONAL

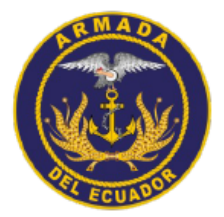

#### <span id="page-1-0"></span>**CLÁUSULA DE EXENCIÓN DE RESPONSABILIDAD**

La información contenida en este documento es de propiedad exclusiva de la **Dirección General de Talento Humano y Dirección de Personal de la Armada del Ecuador**. Este documento no puede ser reproducido, almacenado, transmitido o utilizado, en su totalidad o parcialmente, sin previo consentimiento escrito el **Departamento de Desarrollo de Personal de DIGTAH/DIRPER, Guayaquil-Armada del Ecuador**.

La información en este documento es provista únicamente para propósitos informativos. El **Departamento de Desarrollo de Personal de DIGTAH/DIRPER, Guayaquil-Armada del Ecuador** se exime la responsabilidad de todo tipo de garantía, expresa o limitada, que no tenga que ver exclusivamente con el propósito particular de este documento.

La información contenida en este documento está sujeta a cambios sin previo aviso.

#### <span id="page-1-1"></span>**PRIVACIDAD DE LA INFORMACIÓN**

Este documento puede contener información sensible y reservada. Esta información no debe ser proporcionada a personas ajenas a la Armada del Ecuador, particularmente aquellas personas involucradas con el Departamento de Desarrollo de Personal.

#### <span id="page-1-2"></span>**CONTACTOS DEL DOCUMENTO**

Los principales contactos para preguntas respecto a este documento son:

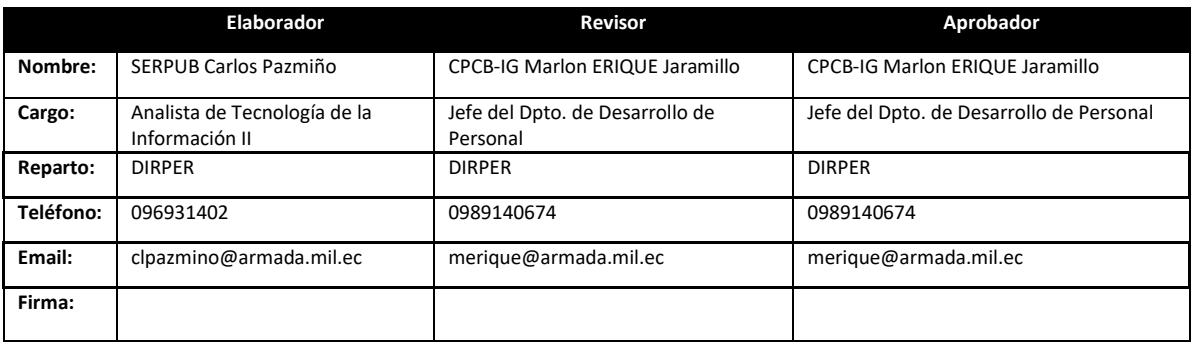

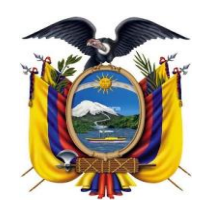

DIRECCIÓN DE GENERAL DEL TALENTO HUMANO

DEPARTAMENTO DESARROLLO DE PERSONAL

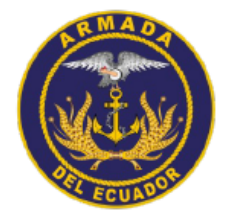

# **TABLA DE CONTENIDO**

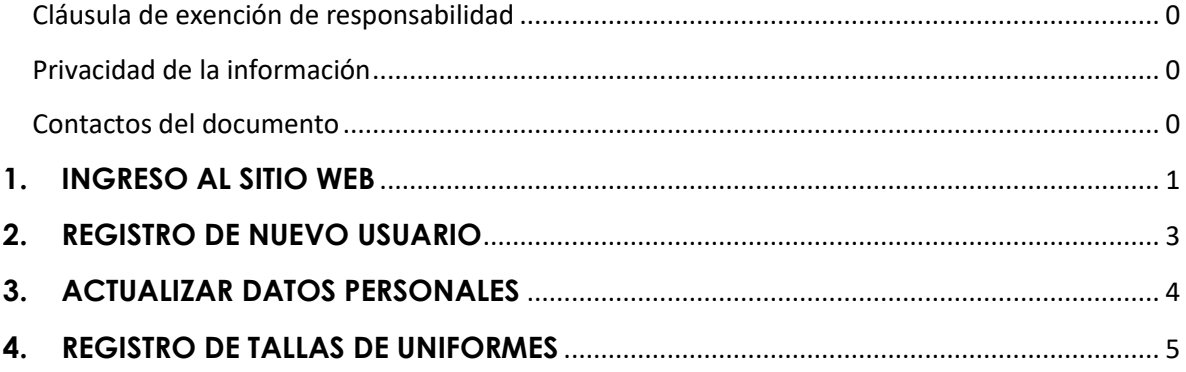

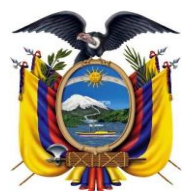

DEPARTAMENTO DESARROLLO DE

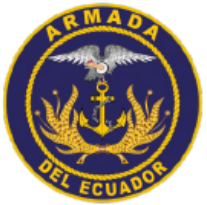

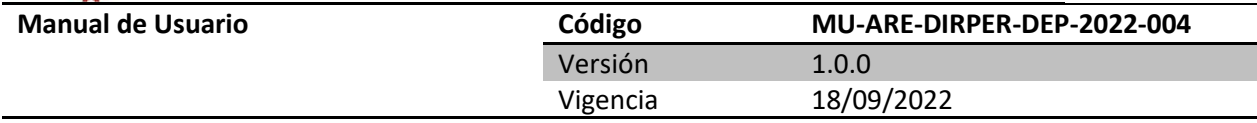

### <span id="page-3-0"></span>**1. INGRESO AL SITIO WEB**

1. Para ingresa al sitio web puede hacerlo por la siguiente dirección desde un computador conectado a Internet:

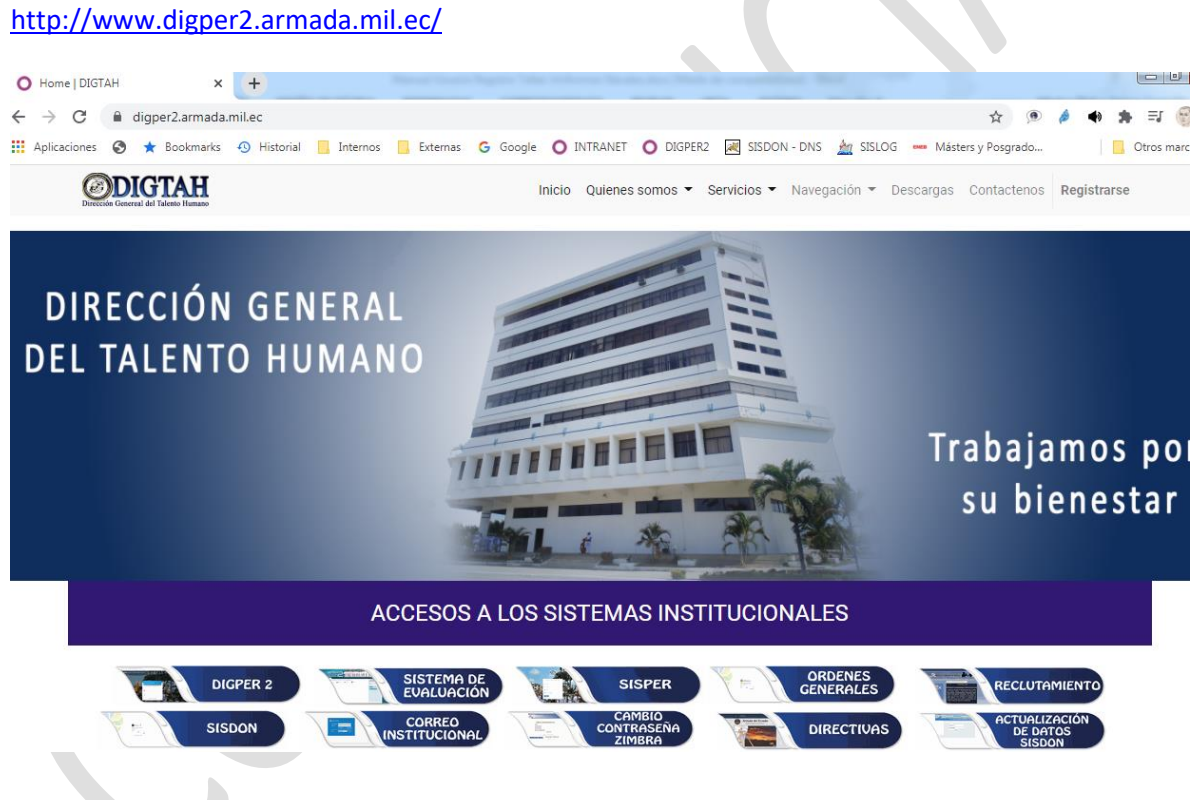

En la opción de "ACCESOS A LOS SISTEMAS INSTITUCIONALES" hacer clic en opción **DIGPER2**

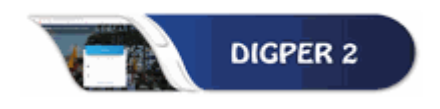

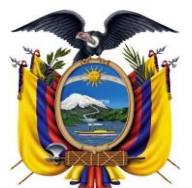

DEPARTAMENTO DESARROLLO DE

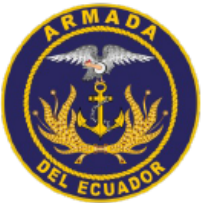

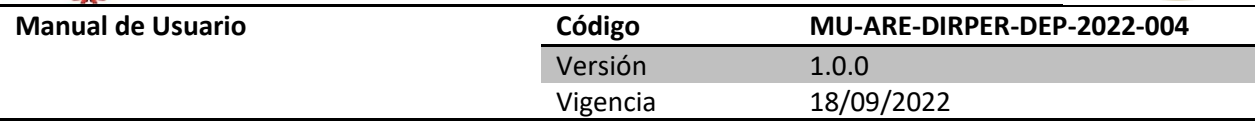

**2.** Otra opción es ingresar directamente en la siguiente dirección web.

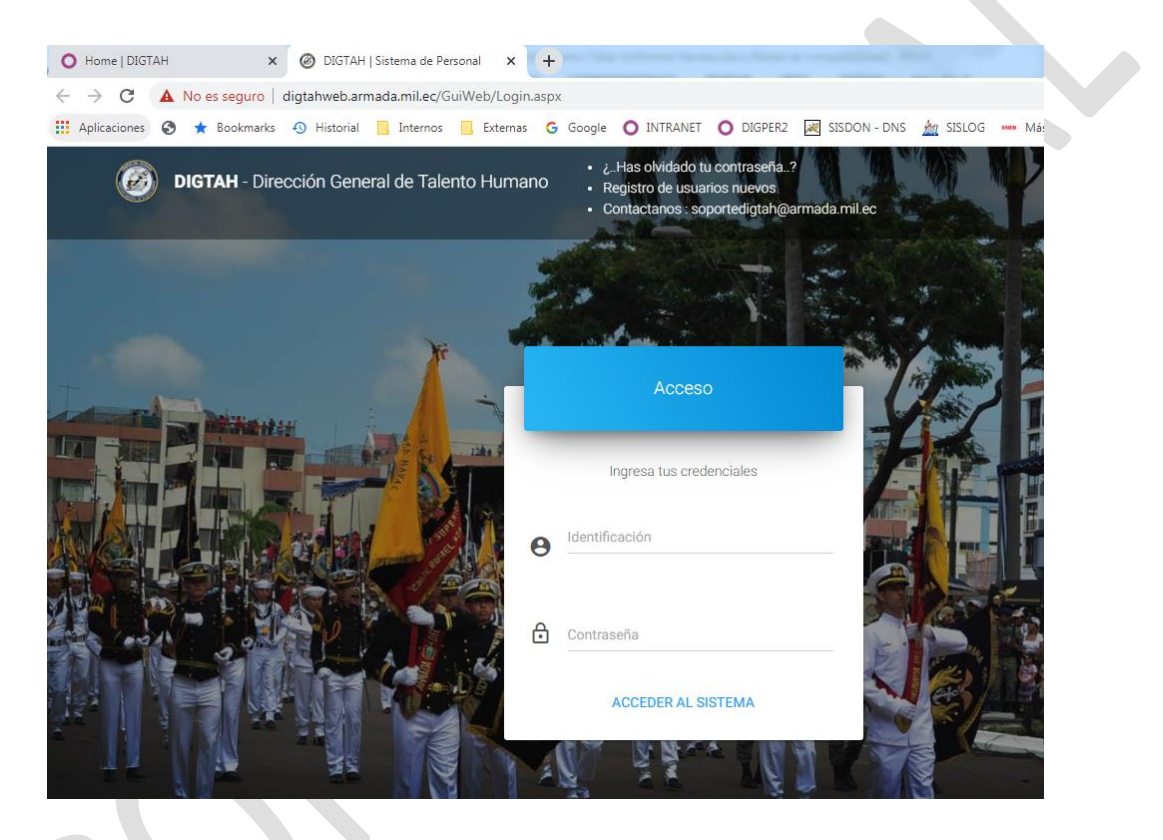

Para el ingreso debe poner la cedula y la clave que se le ha proporcionado para el ingreso a su espacio personal.

Si no tiene contraseña para ingresar al sistema DIGPER2, se debe utilizar la contraseña proporcionada en el menú registro de nuevos usuarios o en su defecto solicitar el acceso a través del envió un correo desde su zimbra personal a la cuenta: [soportedigtah@armada.mil.ec](mailto:soportedigtah@armada.mil.ec)

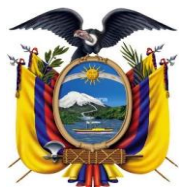

DEPARTAMENTO DESARROLLO DE

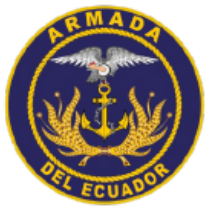

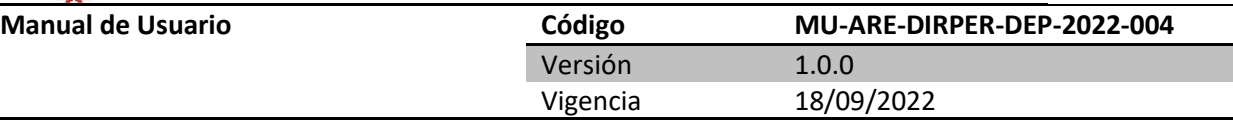

#### <span id="page-5-0"></span>**2. REGISTRO DE NUEVO USUARIO**

**1.** Para el registro de un nuevo usuario, debe realizar en el menú registro del nuevo usuario en la opción (Registros de nuevos usuarios), para lo cual el usuario deberá tener estar de alta como miembro activo en el Sistema Integrado de Personal.

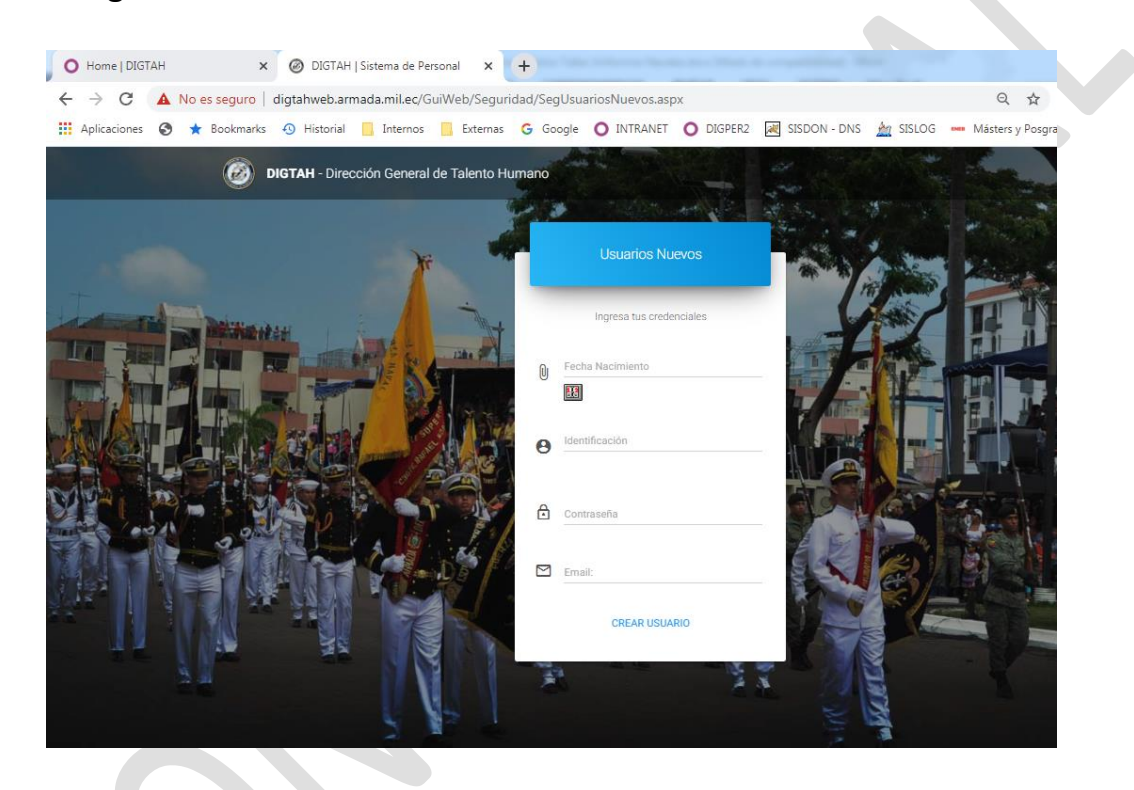

**2.** Una vez ingresado al Sistema con su cedula y clave respectivo se desplegará un menú de opción a continuación.

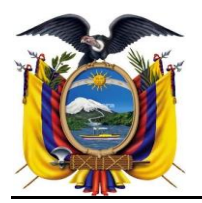

DEPARTAMENTO DESARROLLO DE

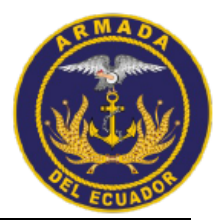

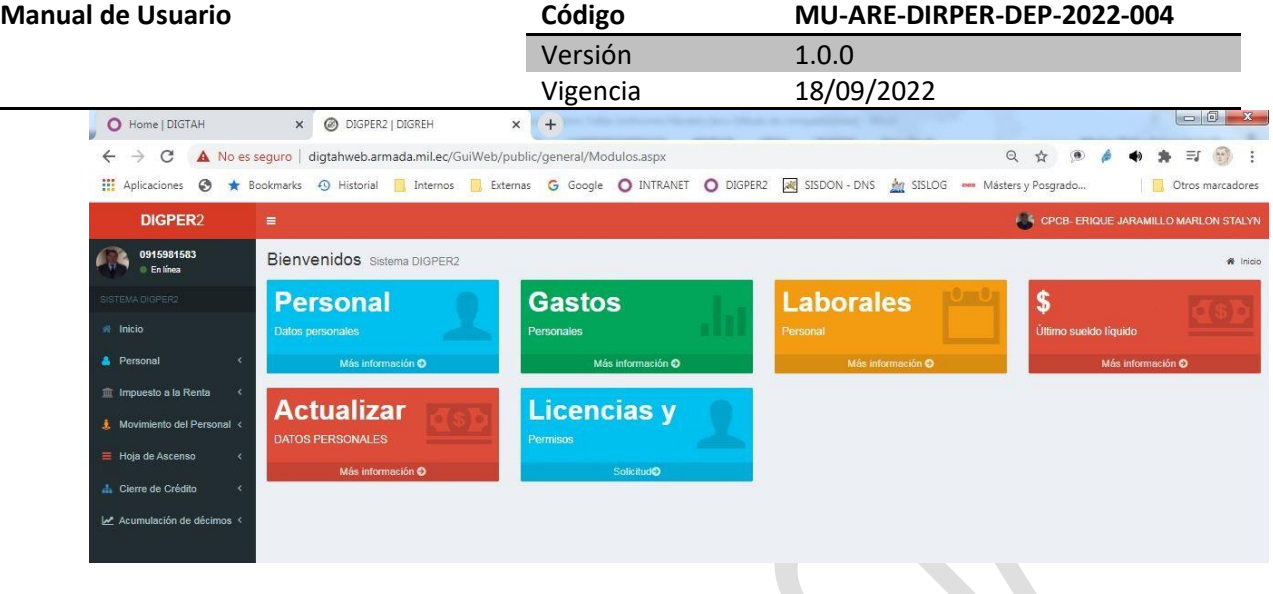

Hacer clic en la opción "Actualizar datos personales" en link "Más Información".

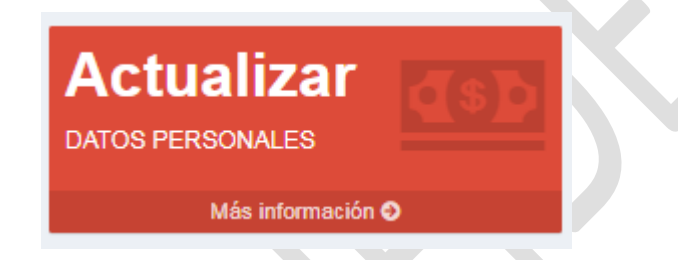

### <span id="page-6-0"></span>**3. ACTUALIZAR DATOS PERSONALES**

**1.** En la opción datos personales, cada usuario puede actualizar la información personal tal como se detalla a continuación, lo cual debe ser cambiado cada vez cambie su situación como doctrina actualizar estos datos:

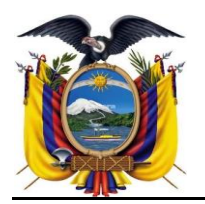

DEPARTAMENTO DESARROLLO DE

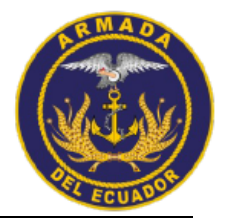

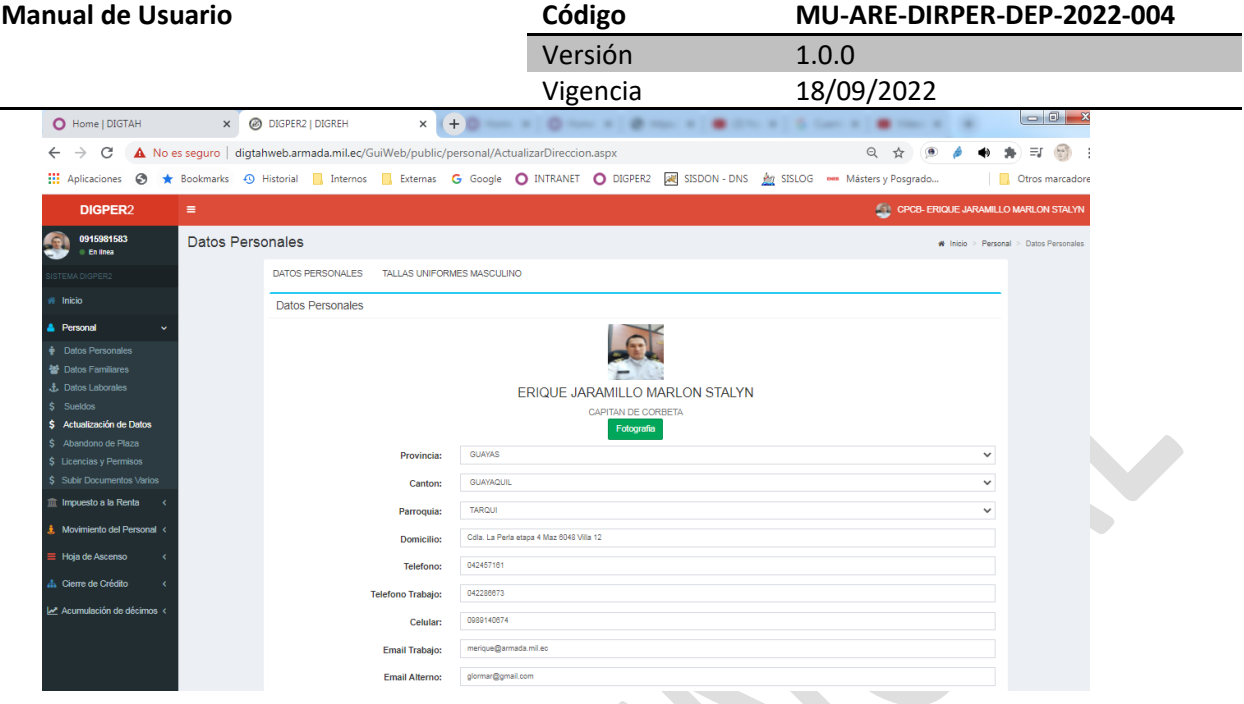

**2.** La información ingresada se puede visualizar el ingreso en la parte inferior de la pantalla, tal como se muestra a continuación:

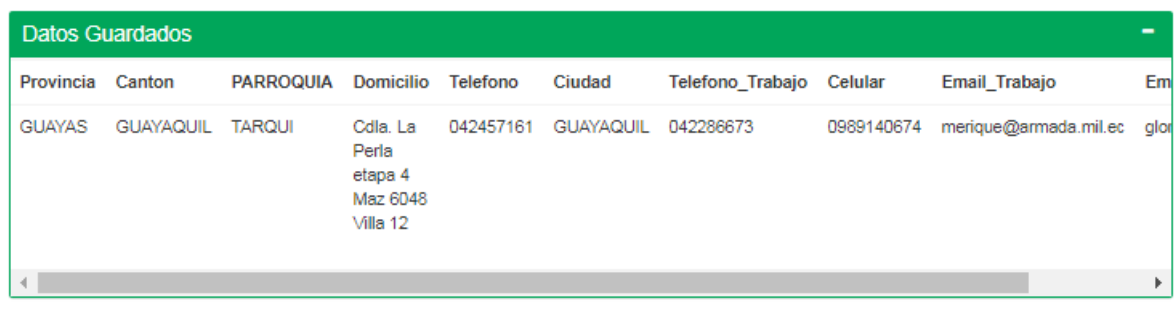

Recuerde de siempre guardar la información

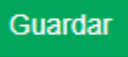

### <span id="page-7-0"></span>**4. REGISTRO DE TALLAS DE UNIFORMES**

**1.** Para el registro de las TALLAS DE UNIFORMES, una vez que haya visto el video explicativo, debe ir a esta opción de tallas de uniformes, se abrirá

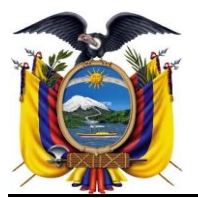

DEPARTAMENTO DESARROLLO DE

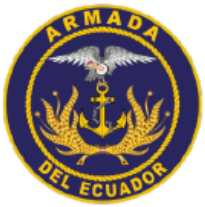

**Manual de Usuario** 

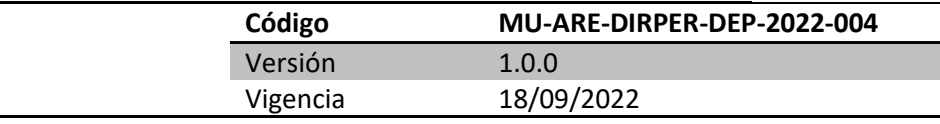

una opción el sistema validara si es masculino o femenino y se desplegará las opciones la cual puede verse el instructivo gráficamente.

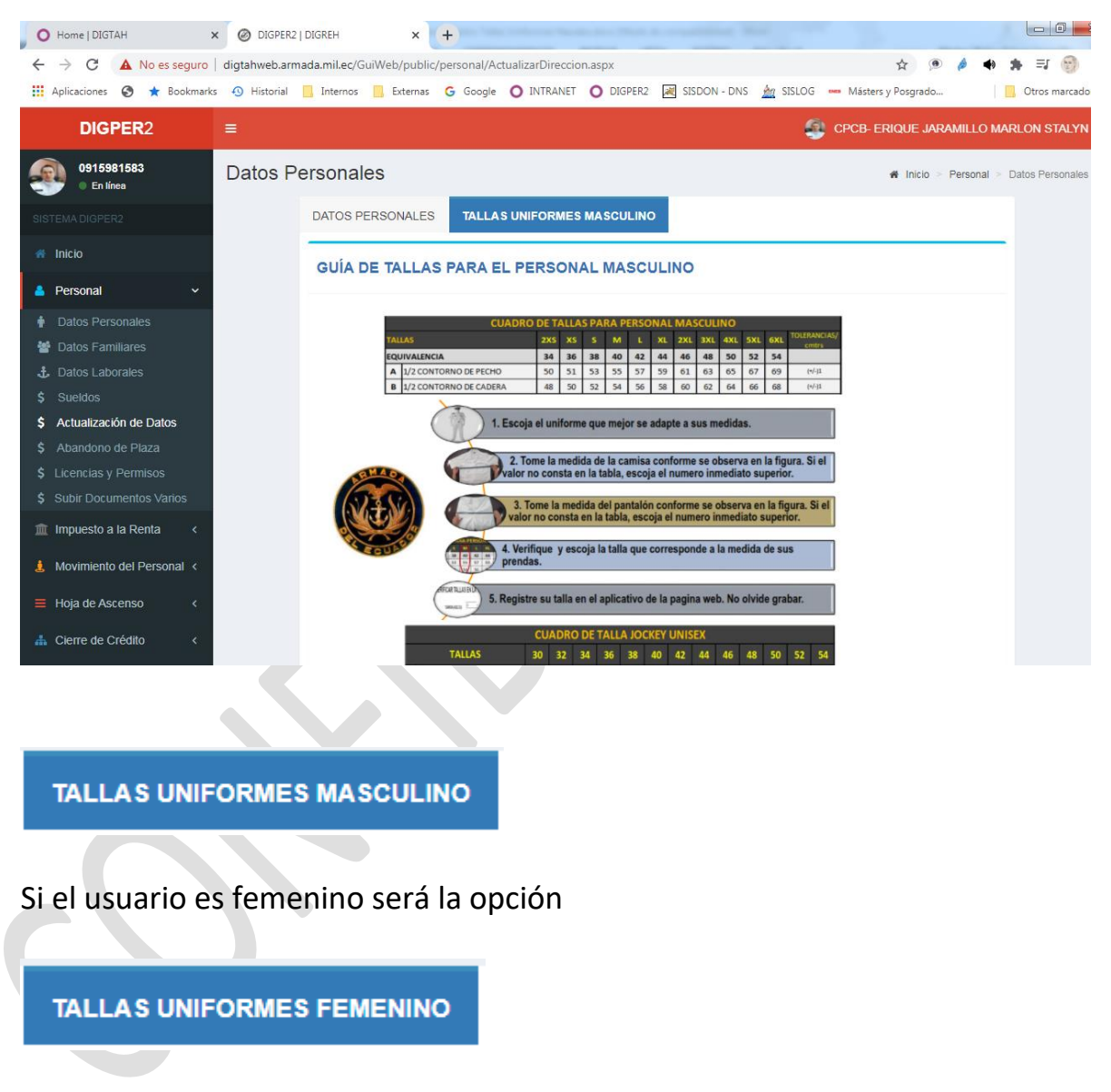

Debe seleccionar la opción según corresponda

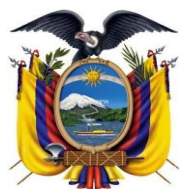

DEPARTAMENTO DESARROLLO DE

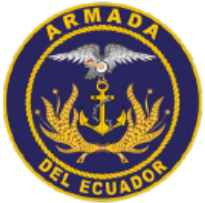

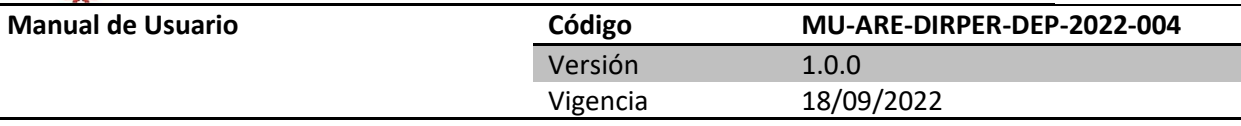

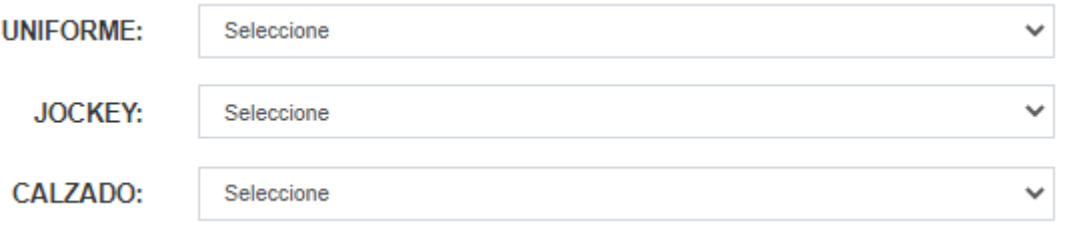

2. Debe escoger una opción por cada prenda Uniforme, Jocket y Calzado

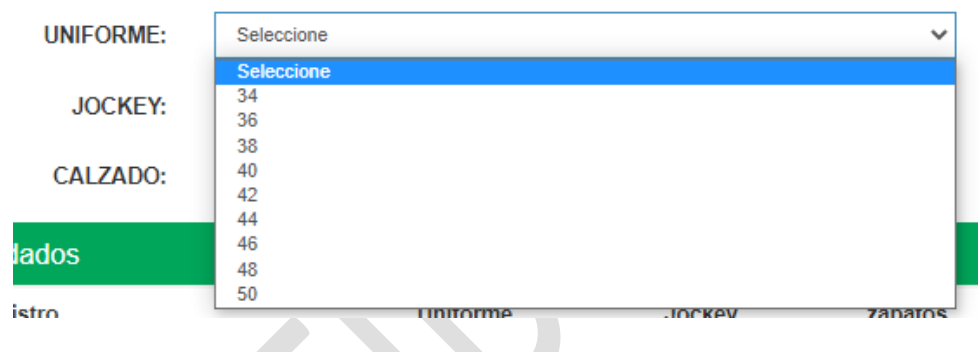

Una vez seleccionado debe hacer clic en el botón de **Registrar Tallas**

VERIFICAR TALLAS EN LA TABLA DE DESCRIPCIÓN **UNIFORME:**  $40$  $\checkmark$ **JOCKEY:** 40  $\checkmark$ CALZADO:  $\overline{\mathbf{8}}$  $\checkmark$ **Registrar Tallas Datos Guardados** Fecha\_de\_Registro Uniforme Jockey zapatos 13/07/2022 12:00:00 a.m.  $40$  $40$ 8

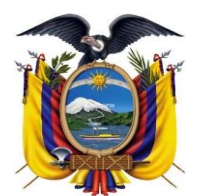

DEPARTAMENTO DESARROLLO DE

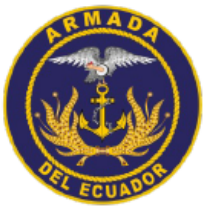

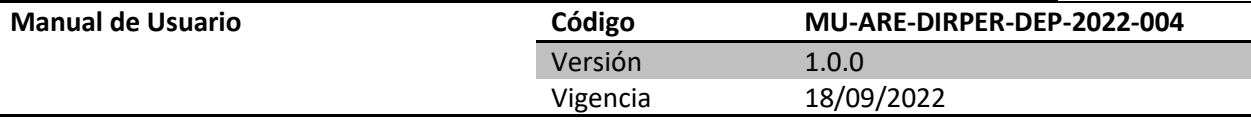

#### **No se olvide antes de salir de presionar la opción: Registrar Tallas**

**Registrar Tallas** 

El sistema le debe indicar que los datos fueron guardados correctamente

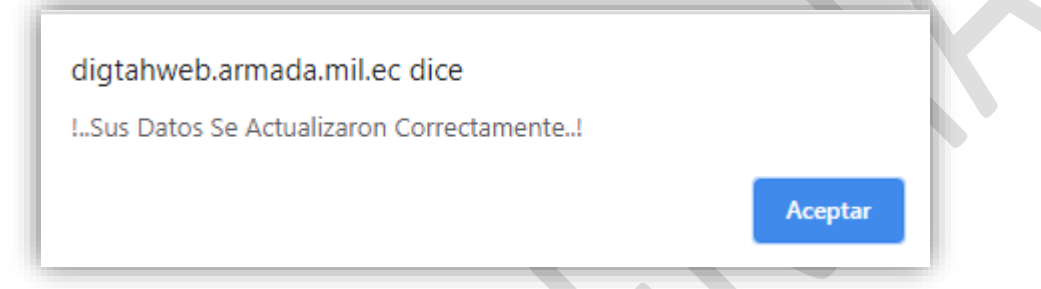

3. Se recomienda verificar que los datos se hayan guardado, en esta opción

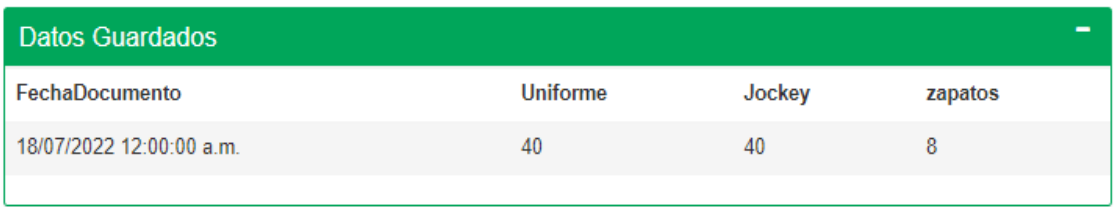

Nota: En caso de tener dudas de cómo realizar este proceso o de necesitar de algún requerimiento técnico para efectuarlo, existe el canal de atención a usuarios a través de la mesa de servicio de la DIGTAH, por medio del correo electrónico:

[soportedigtah@armada.mil.ec](mailto:soportedigtah@armada.mil.ec)